# Skill-Builder 3: Share your map

With billions of smartphones, tablets, laptop computers, and other Internetconnected devices in use worldwide, stand-alone apps have captured the world's attention. GIS apps in particular have transformed how people think about geography. Every map is an app—a user experience that brings that map into use.

Once you modify and save your own web map, you can share it with anyone, from any location, and on any device. This is also true for web applications (apps), such as Story Maps, that you create from your web maps.

In this Skill Builder you will learn how to:

- Share maps and apps
- Configure a web application
- Edit content

**Scenario:** You have been asked to share your map of northern region schools with everyone in your environmental club's ArcGIS Online organization. Once shared, all members will have access to it. Members will then be able to use your map in the development of products like name tags, score sheets, and posters.

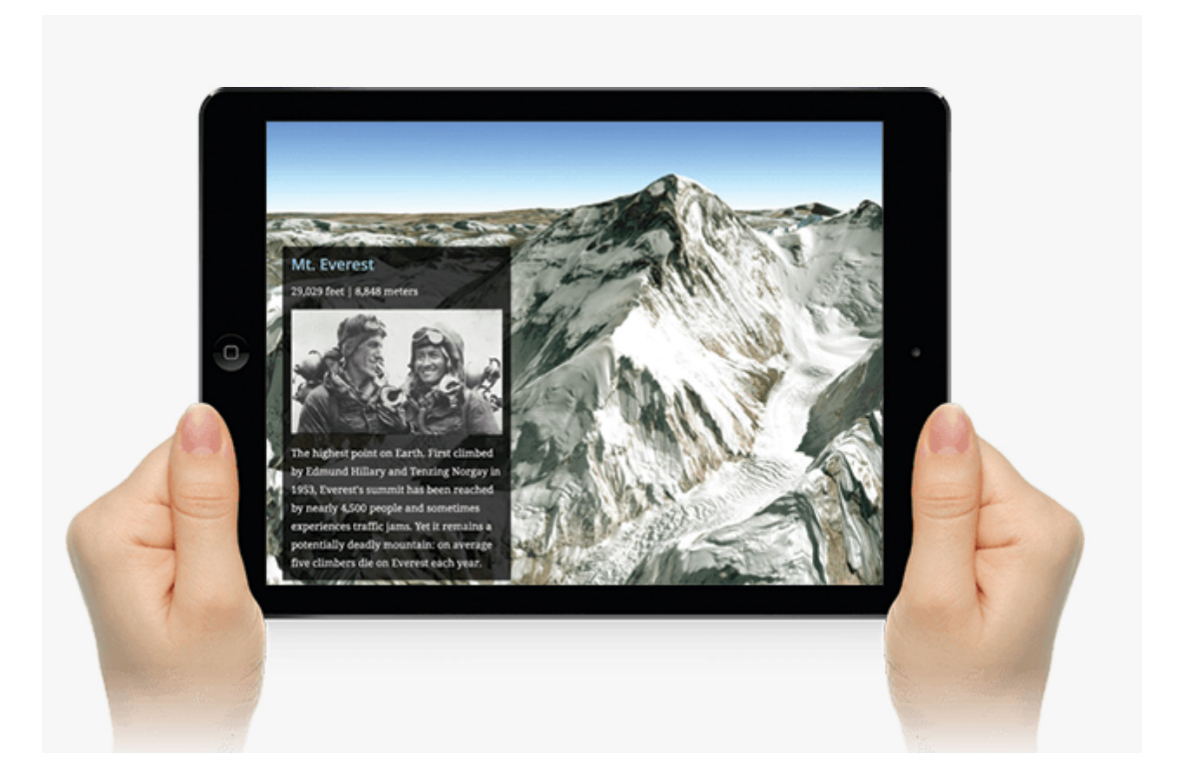

ArcGIS Online provides many configurable web applications that allow you to create a customized experience for your specific audience and purpose without any programming knowledge.

In this activity, you will share a web map with others and use it in a web application.

# 1. Sign in to ArcGIS Online

- In a web browser, type [www.arcgis.com](http://www.arcgis.com).
- Click Sign In.
- Type your user name and password and click Sign In.

Note: If necessary, review the directions on p. 4 for acquiring an ArcGIS Online organization.

# 2. Open the map you created in Skill-Builder 1

- In ArcGIS Online, click My Content.
- Find the map you want to share, in this case the map you created in Skill-builder 1.
- Click the map name to go to its Item Details page.
- Click Share.

Note: Settings for sharing your map can be made in the My Content list, the Item Details page or the map viewer window.

There are several sharing options available, each related to the level of access you want to assign to your content. There are four levels, each with increasing accessibility to the content: private, group, organization, and public.

**Private:** Accessible only to the content owner and administrator(s) of the organization. This is the default setting or can be set by unchecking all boxes.

Everyone (Public): Accessible to anyone.

Your Organization: Accessible to any member of the organization.

**Groups:** Accessible to group members only.

- On the Share dialog box, check the box next to your organization's name (In the scenario, this would be the name of the environmental club's organization.)
- Click Done.

The map is now shared to members of your organization only. Organization members can search and find the map in ArcGIS Online, but people outside the organization cannot.

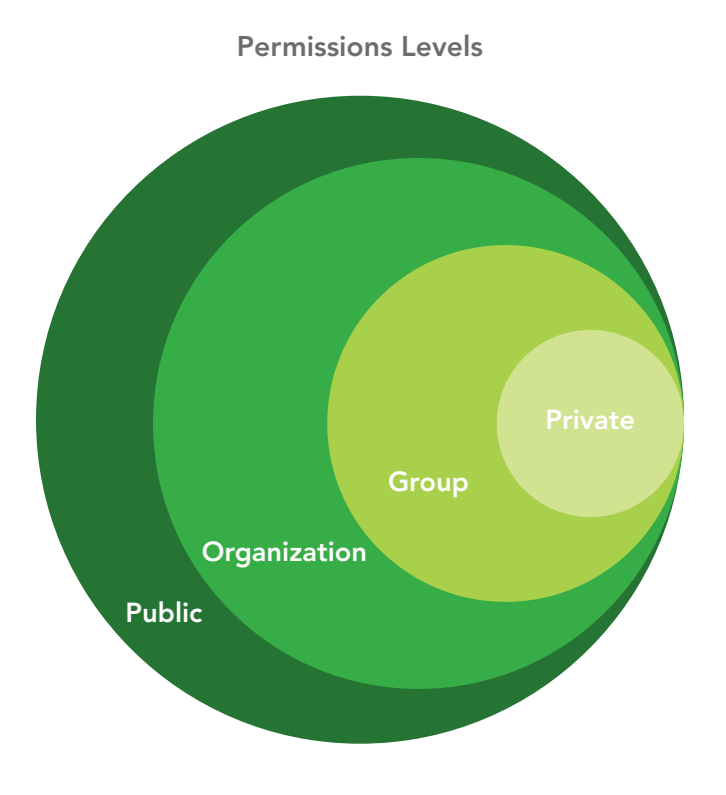

### 4. Creating a web app

You have decided to create a web app to present the data about the schools in the northern region. It will provide a simplified view of the map and a brief summary of what's being illustrated.

- Open the map from either the My Content or Item Details page.
- At the top of the map, click Share.
- Click Create a Web App.
- Review the configurable apps to find an application that provides a simple map viewer and a description summary.
- Click the Basic Viewer app option, and then click Preview to preview what that web app looks like. Optional: Try previewing other apps, and choose the one that works for you.
- In the app preview panel, click Create Web App.
- On the Create a New Web App dialog box, rename the web application.
- Click Done.

When the web app publishes, it opens with the Configure Web App page where you can change the style and information shown on the application.

Choose the style theme and information you want to your app to display. For example:

Application Title: 2018 Environmental Olympics

Application Subtitle: Location of Northern Region Schools

Details (required to save): Share this map with participants to gather information about other schools in the event.

In the Theme and Options tabs indicate such things as your color preferences or whether you want a Legend and Scale Bar.

- **Experiment with different** colors under the Theme tab.
- Review the customization capabilities on the Options tab and choose any tools you'd like to see in your app. Note: The available options for you to edit depend on the configurable app you selected. Click Save, and then click Close.
- In the item details page, click the application thumbnail or View Application to open it.

### 5. Editing content

The app you created is built upon your original web map called 2018 Environmental Olympics: Northern Region Schools\_(your initials). Anyone looking at the app you just created is looking at that original map embedded in your web app.

Therefore, if you want to make any changes in the app's map, you must modify these in the original map.

One of the schools in the northern region has had to drop out of the competition. You need to delete it on the original map so that the app will display up-to-date information.

- In ArcGIS Online, browse to My Content.
- Open the map: 2018 Environmental Olympics: Northern Region Schools\_(your initials).
- Click Edit on the Menu bar.
- Click on one of the school symbols in the map window and an editable information window with school information will open.
- Click DELETE.

Note: Instead of deleting the school, you could update the information (for instance, if the school name is misspelled). You could also click New Feature in the Contents pane and add another school's location and data to the map. In this case, however, you want to delete a school's record altogether.

- Save the map.
- Browse to My Content again and open your web application to confirm that the school symbol has been deleted on that map too.

In a few easy steps, you've learned to:

- Share a map with your organization
- Select a web application with predetermined criteria
- Configure a web application
- Update a web application by making changes to the original map

Take some time to explore more symbols and web apps. If you don't like something you created, you can delete items and web apps, or make additional changes to the settings. See what you can find.

Remember, you can't break anything so have fun with it. The more you experiment with ArcGIS Online, the more comfortable you will be using it in your classroom.

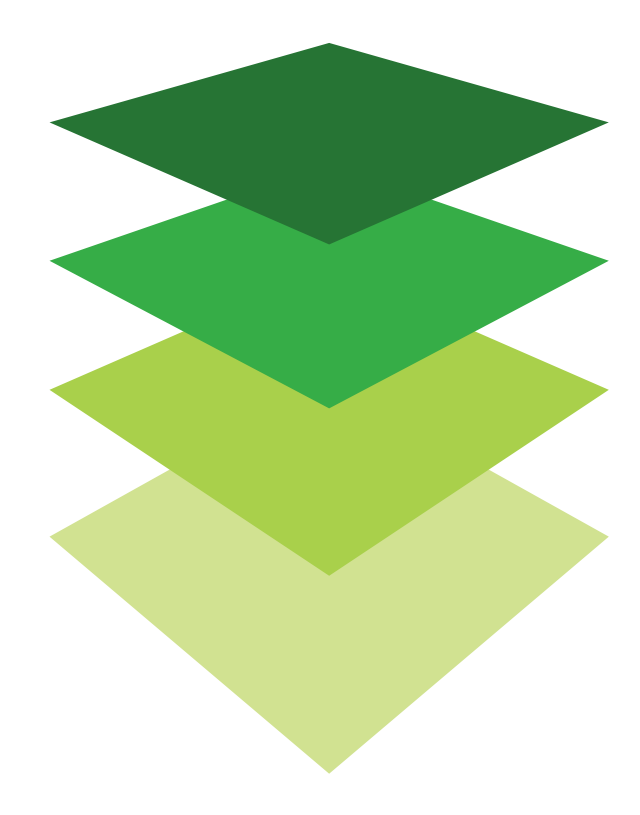